## Ein Verzeichnis in LMS erstellen

von J. Heimann-Feldhoff KT Bonn

[http://kt-bonn.de/moodle/kurzanleitungen](http://mb-bonn.de/moodle/kurzanleitungen)

## Dateien hochladen - einzeln oder im Verzeichnis

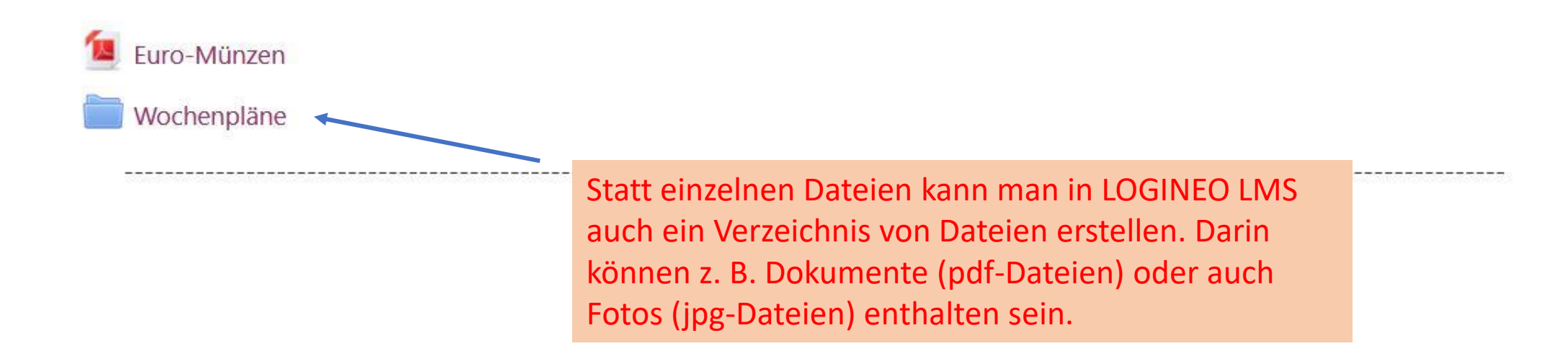

Um ein Verzeichnis zu erstellen geht man im Bearbeitungsmodus rechts auf "Aktivität oder Aktivität oder Material anlegen Material anlegen" und wählt die Aktivität "Verzeichnis".Suchen  $\Omega$ Arbeitsmaterial Alle Aktivitäten 9 Bearbeiten • ⊙ Datenbank Abstimmung Aufgabe **Buch** Datei **Externes Tool**  $\overleftrightarrow{\mathbb{Z}}$  $\bullet$  $\overleftrightarrow{\mathbf{h}}$  $\bullet$  $\ddot{\mathbf{0}}$  $\bullet$ ☆  $\bullet$  $\overleftrightarrow{\mathcal{L}}$  $\bullet$ ☆ ☆ Bearbeiten •  $Aa$ H-P ¥ò  $\mathbf{O}$   $\mathbf{O}$ Feedback Gruppenwahl Lektion Forum Glossar H<sub>5</sub>P  $\bullet$  $\bullet$  $\bullet$  $\bullet$ ☆  $\bullet$ ☆  $\bullet$ ☆ ☆  $\vec{\Sigma}$  $\Sigma$ ktype%5B%5D=99 Bearbeiten • Lernpaket Link/URL Test Textfeld Textseite Verzeichnis + Aktivität oder Material anlegen  $\bullet$ ☆ ◎  $\bullet$ ☆ ◎  $5\frac{1}{2}$  $\bullet$  $\Sigma$ ☆ ☆  $\bullet$ 

Verzeichnis zu 'Dateien hochladen - einzeln oder im Verzeichnis' hinzufügeno

Alles aufklappen

## \* Allgemeines

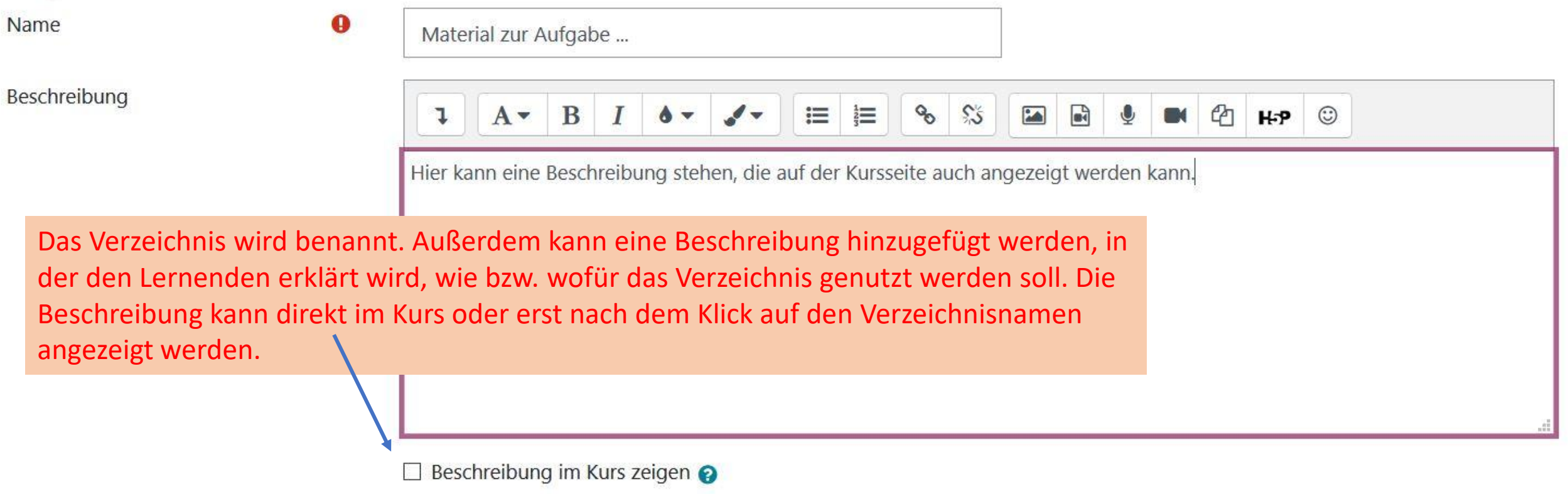

 $\blacksquare$   $\blacksquare$   $\blacksquare$   $\blacksquare$   $\blacksquare$   $\blacksquare$ 

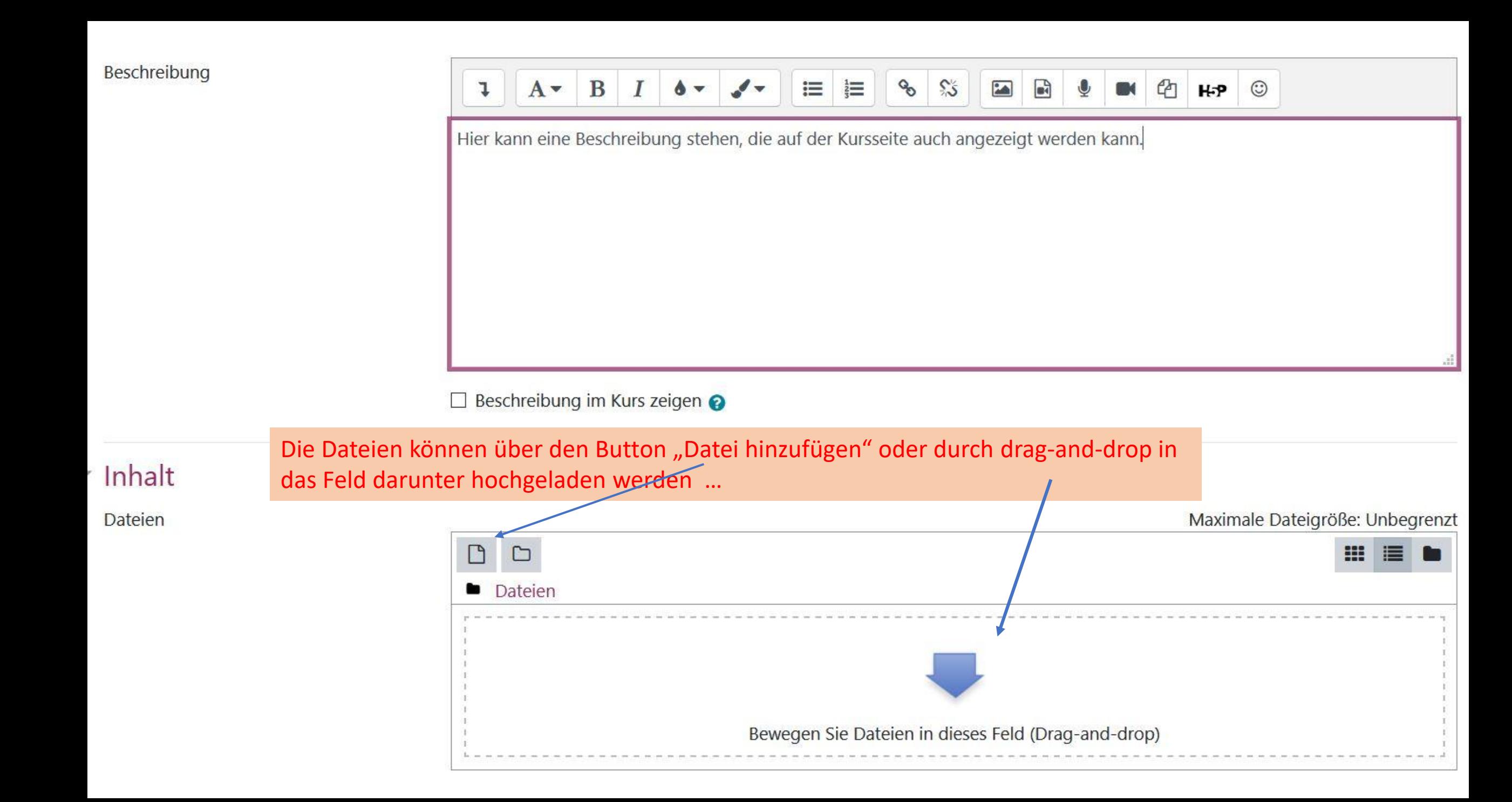

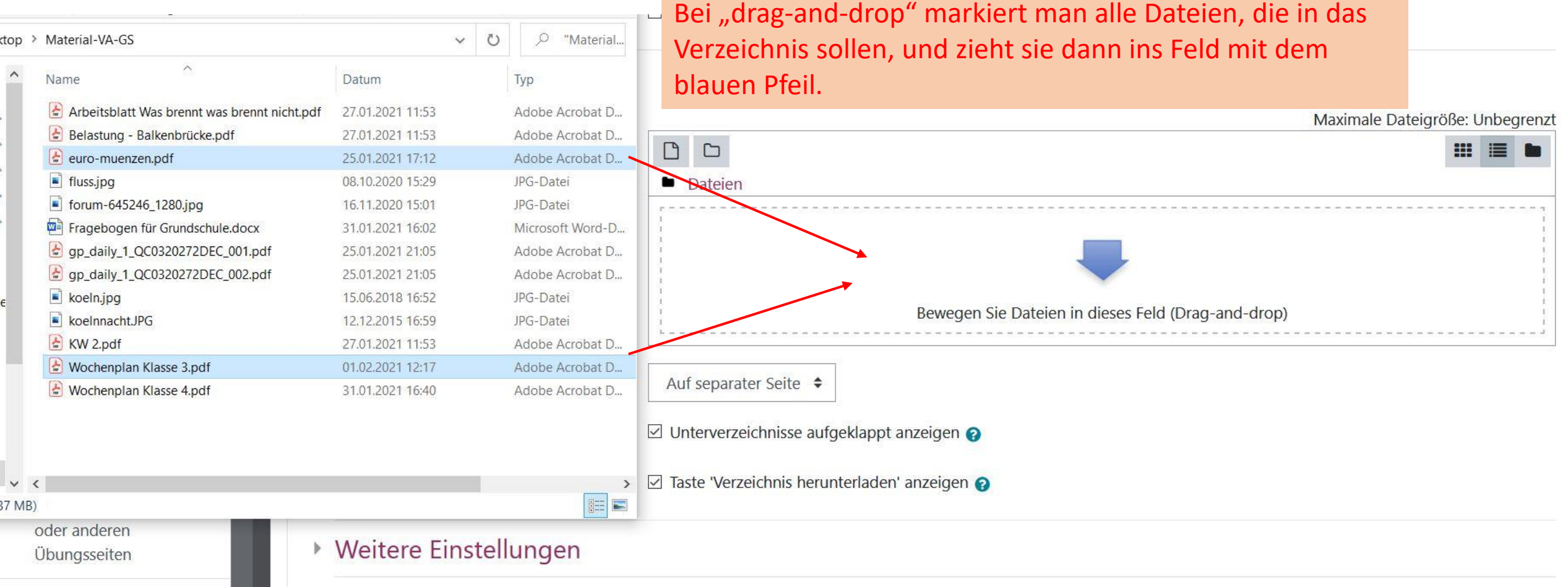

 $\sim 100$ 

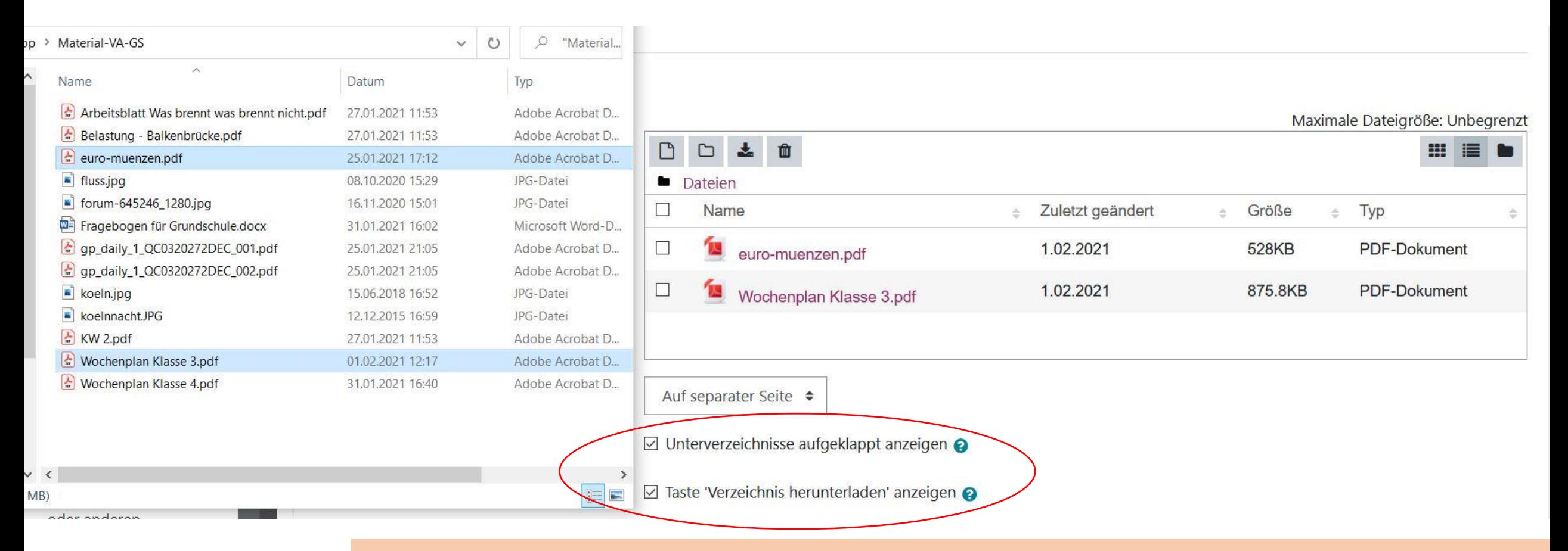

Man kann dann noch einstellen, ob die Unterverzeichnisse bzw. die Dateien angezeigt werden und/oder die Taste Verzeichnis herunterladen auch angezeigt wird. Statt auf separater Seite kann auch "auf der Kursseite" – siehe nächste Folie - angewählt werden.

## $\blacksquare$  Inhalt

Dateien

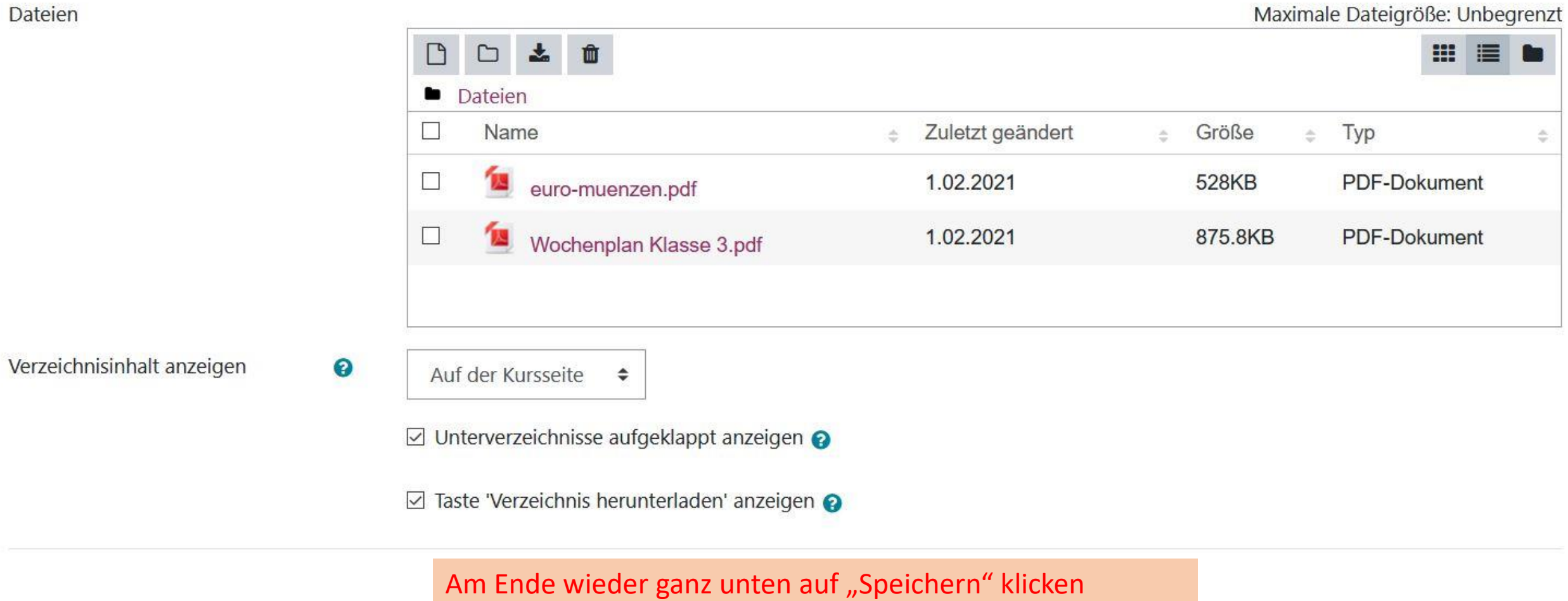

Und so wird das Verzeichnis dann im Kurs angezeigt. Der Lernende kann es insgesamt über den Button darunter auf sein Endgerät herunterladen.

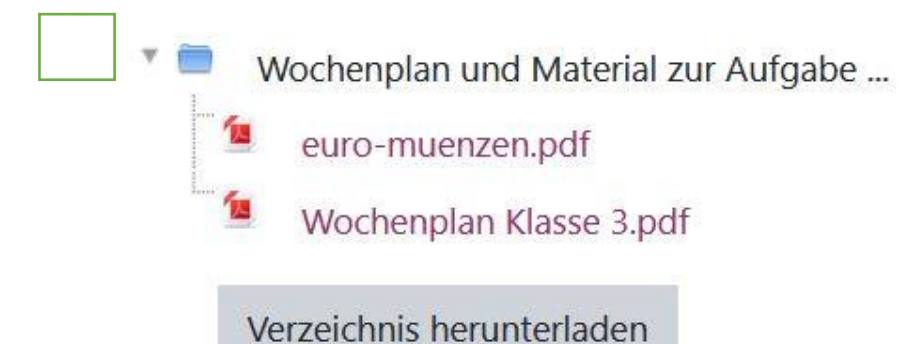

Bearbeiten •